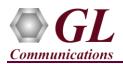

If this is the first time use of PacketExpert<sup>TM</sup> 1G unit, then it is recommended to follow all the steps explained in PacketExpert-1G-Quick-Install-Guide before proceeding with the steps below.

#### Normal Instructions – Follow these precisely

# REFER TO PACKETEXPERT<sup>™</sup> 1G QUICK INSTALL GUIDE FOR SOFTWARE AND HARDWARE INSTALLATION PROCEDURE.

- **'Record Only'**, **'Playback Only** 'are optional applications and requires purchased licenses to be installed.
- Plug-in the USB installation stick (pen drive) provided with the shipment package by GL Communications.
- Execute **GLHWLicenseInstaller.exe** from the USB Installation Stick to install the optional application licenses.
- Follow onscreen instructions, the license for the purchased optional application will be installed.
- Run **T1E1AppList.exe** available in the C:\Program Files\GL Communications Inc\GL Hardware License Installer (or C:\Program Files\GL Communications Inc\GL Hardware License Installer) directory and confirm that the purchased **Wirespeed Record / Playback** licenses (**PXE105**) is listed against the hardware purchased.

| 🛃 Untitled -                       | T1E1AppList                | _ |          | × |
|------------------------------------|----------------------------|---|----------|---|
| <u>F</u> ile <u>E</u> dit <u>V</u> | iew <u>H</u> elp Utilities |   |          |   |
| 🗅 🖻 🖬                              | x 🖻 🖻 🎒 🥇                  |   |          |   |
| Part #                             | Application                |   | Serial # | ^ |
| PXE105                             | Wirespeed Record/Playback  |   | 17XXX    |   |
| PXE105                             | Wirespeed Record/Playback  |   | 17XXX    |   |
| PXE105                             | Wirespeed Record/Playback  |   | 17XXX    |   |
| PXE105                             | Wirespeed Record/Playback  |   | 17XXX    |   |
| PXE105                             | Wirespeed Record/Playback  |   | 17XXX    |   |
| PXE105                             | Wirespeed Record/Playback  |   | 17XXX    |   |
| PXE105                             | Wirespeed Record/Playback  |   | 17XXX    |   |

## D Note:

- When the application is located, if the following 'License Error' is prompted, then you may have not installed the Hardware licenses. You can do so as explained in the above section at any time after installing the software.
- Ensure that warranty license (GLSupportWarrantyLicenseInstaller.exe) is installed and also confirm that Wirespeed Record / Playback (PXE105) is listed in Warranty Application List. Refer to *PacketExpert-1G-Quick-Install-Guide*.

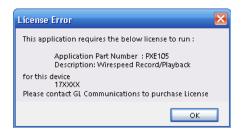

## **Quick Verification**

The following verification is performed in 3 steps: first, we will verify 'Record Only', by capturing Ping traffic to a file. Secondly, we will use the same captured file to verify 'Playback Only', by playing back the same file and capturing using Wireshark.

For 'Record Only', 'Playback Only' functional verification, self-test can be performed using a single PacketExpert<sup>™</sup> IG unit. The test setup requires 2 PCs/laptops which are connected through IG ports - Port 2 and Port 3 of the PacketExpert<sup>™</sup> IG hardware unit using Ethernet cables (for Electrical Interface test). Here, PC1 is connected to Port2 and PC2 is connected to Port3 of the hardware unit, as shown below. First, we will conduct a simple Ping test between PC1 and PC2 and verify the 'Record Only' functionality.

(V) 301-670-4784 (F) 301-670-9187 Web Page: http://www.gl.com/ E-Mail Address: info@gl.com/

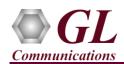

The following test requires PacketExpert 1G application (PXE100) and **'Record Playback'** application (PXE105) licenses to be installed on PC1. It also requires Wireshark to be installed on both PC1 and PC2. If you do not have Wireshark, please download from here – <u>https://www.wireshark.org/download.html</u>. After successful Software installation, plug in the PacketExpert 1G Hardware unit to USB port of PC1. Connect Port 2 to Ethernet interface of PC1 and Port3 to Ethernet interface of PC2 as indicated in the figure below:

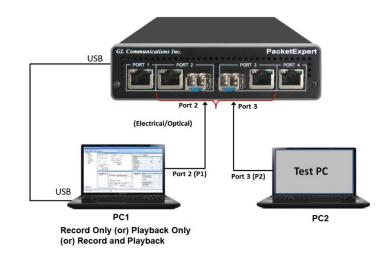

<u>Note:</u> For Optical Interface test, use SFP Transceivers, LC optical cables and media converters. In this case test also requires NIC cards with optical ports on the PC.

## Step 1: Note down the IP Addresses

We need IP addresses of PC1 and PC2 to conduct Ping test. Note down the IP addresses of both the PCs. Ensure the IP address of PCs and PacketExpert<sup>TM</sup> unit are on the same subnet. In this example, the IP Addresses used are:

- ➢ PC1 − 192.168.1.60
- ▶ PC2 192.168.1.65

Note: Make sure that the PC-1 and PC-2 IP address are in the same subnet series.

#### Step 2: Connect the cables

#### Perform Test on Port 2 and Port 3 (Electrical or Optical Interface)

- For Electrical Interface type, connect Port 2 to PC1 using Ethernet cable as shown in the figure.
- Similarly, connect Port 3 to PC2 using Ethernet cable
- For Optical Interface type, plug-in SFP Transceivers to the optical ports and connect LC optical cable between Port 2 and PC1, (refer to figure). Similarly, connect Port 3 and PC2.

Note: Make sure SFP is properly locked, and the optical cable is properly plugged-in.

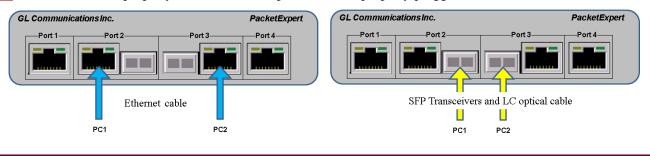

**GL Communications Inc.** 818 West Diamond Avenue - Third Floor Gaithersburg, MD 20878

(V) 301-670-4784 (F) 301-670-9187 Web Page: http://www.gl.com/ E-Mail Address: info@gl.com

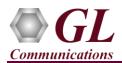

## Step 3: Launch PacketExpert 1G Application

In PC1, right-click on the PacketExpert 1G shortcut icon

PacketSperi on the desktop and select "**Run as administrator**" to launch PacketExpert 1G application.

**Note:** The application may take some time to get started due to hardware and software initializations.

• By default, the PacketExpert is invoked displaying **All Port Bert** application. Load **Record Only** from the **Applications** drop-down list as shown in the figure.

| 📧 GL PacketExpert - BERT                                                    |               |                                                                                                    |
|-----------------------------------------------------------------------------|---------------|----------------------------------------------------------------------------------------------------|
| <u>File V</u> iew <u>S</u> ystem <u>W</u> indows                            | Help          |                                                                                                    |
|                                                                             | X Application | n: All Port Bert 💌                                                                                                    |
| All Port Bert     Port 1     Interface     Art Config     Results     Graph | rtion         | All Port Bert<br>Bert(Joopback<br>All Port Loopback<br>RFC 2544<br>(Single Port)<br>Record Only<br>Playback Only<br>Playback Only<br>PacketBroker<br>ExpertSAM<br>Multi-Stream Traffic Generator & Analyzer<br>ExpertTCP (Beta) |

• Verify that the Link Status is **UP** on both ports, that is, the function tree should display Port 2 and Port 3 with green LEDs link status (refer to figure).

**Note:** If the LED shows red, then link is down. Refer to PacketExpert-1G-Quick-Install-Guide for **Troubleshooting** steps to get the links **UP**.

## **Step 4: Configure Interface parameters**

#### For 1G Electrical or Optical connections,

On the function tree, double click on Interface, from the **Interface** window select the ports from the **Port Selection** drop-down list and do the following for port 2 and port3:

- Interface Type = **Electrical** (or) **Optical** (depending on the ports connected)
- Link Speed = Auto
- Click on the **Apply** button (this will set the Interface Type in the hardware)
- Wait for some time as the port autonegotiates with its link partner. Verify the following:

Auto-Negotiation status = Complete, Speed = 1000 Mbps (if the connected NIC card is configured for 1000 Mbps. Else, it should show 100 Mbps or 10 Mbps depending on the NIC card's speed)

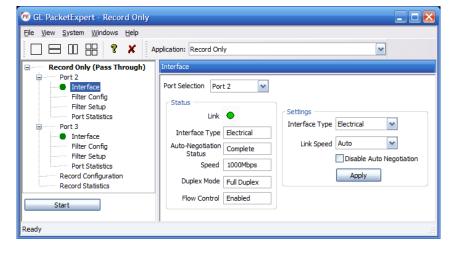

• Similarly, repeat the above procedure for Port 3

Page 3

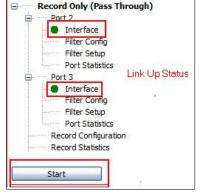

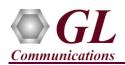

#### Step 5: Start 'Record Only' (without Filters)

- From function tree, double click on **Filter config** under Port 3 to see the filters. Initially <u>Filters are not set</u>, and the screen appears as shown below.
- Similarly check it for Port 2, by selecting Port 2 from the **Port Selection** drop down.
- Click **Start** to start the 'Record Only' application.

| GL PacketExpert - Record Or               | 2                   |             |               |                                             |           |      |                |                                |                |                |             |                                         |          |     |
|-------------------------------------------|---------------------|-------------|---------------|---------------------------------------------|-----------|------|----------------|--------------------------------|----------------|----------------|-------------|-----------------------------------------|----------|-----|
| File View System Windows                  | Help                |             |               |                                             |           |      |                |                                |                |                |             |                                         |          |     |
|                                           | Application: F      | Record Only | ,             |                                             | -         |      |                |                                |                |                |             |                                         |          |     |
|                                           | Filter              |             |               |                                             |           |      |                |                                |                |                |             |                                         |          | 무×  |
| Port 2<br>Interface<br>Filter Config      | Port Selection      | Port 3      | ~             | Display Mode Raw                            | ~         |      | opy            |                                |                |                |             |                                         |          | ^   |
| Filter Setup<br>Port Statistics<br>Port 3 | Add                 | Delete      |               |                                             |           |      | rom 1 🔽        | To 1                           | 🗙 Сору         |                |             |                                         |          |     |
| Interface                                 | Filter No.          | Offset      | Туре          | Bytes 0-7                                   | Bytes 8-1 | 15   |                | Bytes 16-23                    |                | Bytes 24-31    |             | Bytes 32-39                             |          |     |
| Filter Config<br>Filter Setup             | 1                   | 0           | Value         | 00-00-00-00-00-00-00                        |           |      |                | 00-00-00-00-00                 |                | 00-00-00-00    |             | 00-00-00-00-00-0                        |          |     |
| Port Statistics                           | 2                   | 0           | Mask<br>Value | 00-00-00-00-00-00-00-00<br>00-00-00-00-00-0 |           |      |                | 00-00-00-00-0<br>00-00-00-00-0 |                | 00-00-00-00-00 |             | 00-00-00-00-00-0<br>00-00-00-00-00-0    |          |     |
| Record Configuration                      |                     |             | Mask          | 00-00-00-00-00-00-00                        |           |      |                | 00-00-00-00-0                  |                | 00-00-00-00-00 |             | 00-00-00-00-00-00-0                     |          |     |
| Record Statistics                         | 3                   | 0           | Value<br>Mask | 00-00-00-00-00-00-00-00<br>00-00-00-00-00-0 |           |      |                | 00-00-00-00-0<br>00-00-00-00-0 |                | 00-00-00-00-00 |             | 00-00-00-00-00-0<br>00-00-00-00-00-0    |          |     |
|                                           | 4                   |             | Value         | 00-00-00-00-00-00-00-00                     | 00-00-00- | -00- | 00-00-00-00    | 00-00-00-00-00                 | 0-00-00-00     | 00-00-00-00-00 | -00-00-00   | 00-00-00-00-00-00-00-00-00-00-00-00-00- | 00-00-00 |     |
|                                           | 5                   | 0           | Mask<br>Value | 00-00-00-00-00-00-00-00                     |           |      |                | 00-00-00-00-0<br>00-00-00-00-0 |                | 00-00-00-00-00 |             | 00-00-00-00-00-(<br>00-00-00-00-00-(    |          |     |
|                                           | 5                   | U           | Mask          | 00-00-00-00-00-00-00-00                     |           |      |                | 00-00-00-00-0<br>00-00-00-00-0 |                | 00-00-00-00-00 | -00-00-00 ( | 00-00-00-00-00-00-0                     | 0-00-00  | ▼ = |
|                                           | <                   |             |               |                                             |           |      |                |                                |                |                |             |                                         | >        |     |
|                                           | Edit<br>Filter Numb |             | ~             |                                             |           | ſ    | Fields         |                                |                |                |             |                                         |          |     |
|                                           | 0                   | Dst M       | AC Address    | ; Ap                                        | ply       |      | Field.         | Туре                           | Data           |                | Summary     |                                         | <u>~</u> |     |
|                                           |                     |             |               |                                             |           |      | Dst MAC Addre  | ss Value<br>Mask               | 00-00-00-      |                | XX-XX-XX->  | XX-XX-XX                                |          |     |
|                                           | Layer Sek           | Ethernet    |               | /LAN Number of VLAN stack                   | s 1       |      | Src MAC Addres |                                | 00-00-00-      | 00-00-00       | XX-XX-XX-X  | xx-xx-xx                                | ≡        |     |
|                                           | Layer 2.5           | 5 None      | ~             | Number of MPLS label                        | s 1       |      | Ether Len/Type | Mask                           | 00-00<br>00-00 |                | XX-XX       |                                         |          |     |
|                                           | Layer 3             | IP          | ~             |                                             |           |      | IP Protocol    | Value<br>Mask                  | 0              |                | ANY         |                                         |          |     |
|                                           | Layer 4             |             | ~             | Ap                                          | ply       |      | Src IP Address | Value<br>Mask                  | 0.0.0.0        |                | XX.XX.XX.X  | xx                                      | ~        |     |
| Start                                     | <                   |             |               |                                             | ,         |      | Ш              |                                |                |                |             |                                         |          | >   |

#### Step 6: Conduct Ping Test (without Filters)

- On PC1, invoke the command prompt, and Ping PC2's IP Address, as shown in the figure below
- Verify that Ping works fine. Observe that all 4 Ping trials have succeeded, with no frame loss.

| Administrator: Command Prompt                                                                                                    |   |
|----------------------------------------------------------------------------------------------------|---|
| C:\Users\glitteam>ping 192.168.1.65                                                                                                    | Â |
| Pinging 192.168.1.65 with 32 bytes of data:<br>Reply from 192.168.1.65: bytes=32 time<1ms TTL=128<br>Reply from 192.168.1.65: bytes=32 time<1ms TTL=128<br>Reply from 192.168.1.65: bytes=32 time<1ms TTL=128<br>Reply from 192.168.1.65: bytes=32 time<1ms TTL=128 |   |
| Ping statistics for 192.168.1.65:<br>Packets: Sent = 4, Received = 4, Lost = 0 (0% loss),<br>Approximate round trip times in milli-seconds:<br>Minimum = Oms, Maximum = Oms, Average = Oms                                                                          |   |
| C:\Users\glitteam>                                                                                                    |   |
|                                                                                                    | - |

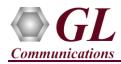

## **Step 7: Configure Filters**

- Stop 'Record Only' application by clicking on the Stop button.
- Record Only Filter and Capture features allows you to conduct the Ping test (both directions) with filtering. Follow the steps below:
  - ➢ From File → select Load PacketExpert Configuration File option.
  - Navigate to the PacketExpert Installation folder, and within that folder go to MAPS\PacketExpert\Profiles folder,
    - **Eg:** "C:\Program Files\GL Communications Inc\PacketExpert\MAPS\PacketExpert\Profiles" folder.
  - > From \Profiles folder, select "RecordPingPackets.pex.RecordOnly.xml" file.

| 🕫 Load EthernetTester Co                                                | ifiguration File                         |                          |             |
|-------------------------------------------------------------------------|------------------------------------------|--------------------------|-------------|
| $\leftarrow$ $\rightarrow$ $\checkmark$ $\uparrow$ $\blacksquare$ « Map | 2S > PacketExpert > Profiles > 🗸 🗸       | Search Profiles          | ٩           |
| Organize 👻 New folder                                                   |                                          | :== -                    | • •         |
| 💻 This PC 🛛 🚔                                                           | Name                                     | Date modified            | Туре        |
| 🛄 Desktop                                                               |                                          | 27-06-2017 19:59         | File folder |
| 🔮 Documents                                                             | 📄 RecordPingPackets.pex.RecordOnly.xml   | 28-06-2017 10:02         | XML Docur   |
| Local Disk (C:)                                                         |                                          |                          |             |
| Win10Image (E:)                                                         |                                          |                          |             |
| 👝 New Volume (F:)                                                       |                                          |                          |             |
| 🕳 Local Disk (G:) 🛛 🖌                                                   |                                          |                          | >           |
| File <u>n</u> ar                                                        | ne: RecordPingPackets.pex.RecordOnly.xml | EthernetTester Configura | ation Fi 💌  |
|                                                                         |                                          | <u>O</u> pen C           | Cancel      |

• In the function tree, under Port2, double click on "Filter Config" to open in one of the RHS panes. The filters within this file have been setup to filter on ICMP Request (Ping Request) packets flowing from PC1 to PC2:

Filter ICMP packets (EthernetLen/Type=0x08-00) and Filter IP Protocol Type field=0x01(ICMP).

| 1 1 1 1 1 1 1 1 1 1 1 1 1 1 1 1 1 1 1            | Filter                |                               |               |                                             |            |                                          |                                                                        |                                                   |                                                       |                          |   |
|--------------------------------------------------|-----------------------|-------------------------------|---------------|---------------------------------------------|------------|------------------------------------------|------------------------------------------------------------------------|---------------------------------------------------|-------------------------------------------------------|--------------------------|---|
| Port 2     Interface     Filter Config           | Port Selection        | Port 2                        | ~             | Display Mode Raw                            | ~          | ]                                        |                                                                        |                                                   |                                                       |                          |   |
| Filter Setup<br>Port Statistics                  | Add                   | Delete                        |               |                                             |            | Copy<br>From 1                           | To 1                                                                   | 🖌 Сору                                            |                                                       |                          |   |
| - 🕒 Interface                                    | Filter No.            | Offset                        | Туре          | Bytes 0-7                                   | Bytes 8-15 |                                          | Bytes 16-23                                                            |                                                   | Bytes 24-31                                           | Bytes 32-39              |   |
| Filter Config<br>Filter Setup<br>Port Statistics | 1                     | 0                             | Value<br>Mask | 00-00-00-00-00-00-00-00<br>00-00-00-00-00-0 |            |                                          | 00-00-00-00-0<br>00-00-00-00-0                                         |                                                   | 00-00-00-00-00-00-00<br>00-00-00-00-00-00-0           | 00-00-00-00-00           |   |
|                                                  | Offset -              |                               |               |                                             |            | -Fields                                  |                                                                        |                                                   |                                                       |                          |   |
|                                                  | 0                     | Dst                           | MAC Addres    | s An                                        | inly       |                                          | Type                                                                   | Data                                              | Summar                                                | rv.                      |   |
|                                                  |                       |                               | MAC Addres    | s Ap                                        | ply        | Field.<br>Dst MAC Addre                  |                                                                        | Data<br>00-00-00-0                                |                                                       | гу<br>x-xx-xx-xx         | ^ |
|                                                  | -Layer Sel            | ection —                      |               |                                             |            | Field.                                   | ss Value<br>Mask                                                       |                                                   | 0-00-00 XX-XX-XX<br>0-00-00 XX-XX-XX-XX               |                          |   |
|                                                  | -Layer Sel            | ection<br>2 Etherne           |               | S Ap                                        | ·s 1       | Field.<br>Dst MAC Addre                  | ss Value<br>Mask<br>ss Value<br>Mask<br>Value<br>Mask                  | 00-00-00-0                                        | 0-00-00 XX-XX-XX<br>0-00-00 XX-XX-XX-XX               | x-xx-xx-xx               |   |
|                                                  | -Layer Sel<br>Layer : | ection<br>2 Etherne<br>5 None | et 🔽 🗖        | VLAN Number of VLAN stack                   | ·s 1       | Field.<br>Dst MAC Addre<br>Src MAC Addre | ss Value<br>Mask<br>ss Value<br>Mask<br>Value<br>Mask<br>Value<br>Mask | 00-00-00-0<br>00-00-00-0<br>00-00-00-0<br>00-00-0 | 0-00-00 XX-XX-X<br>0-00-00 XX-XX-X<br>0-00-00 XX-XX-X | x-xx-xx-xx<br>x-xx-xx-xx |   |

• Similarly, Port3 is also configured to filter ICMP packets. This will capture **ICMP Reply** (Ping Reply) packets flowing from PC2 to PC1. This can be verified opening the "Filter Config" dialog for Port3.

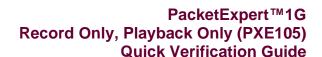

| PE C         | iL Pac       | ketExpe        | ert - Reco      | rd Only     |  |
|--------------|--------------|----------------|-----------------|-------------|--|
| <u>F</u> ile | <u>V</u> iew | <u>S</u> ystem | <u>W</u> indows | Help        |  |
| Lo           | ad Pac       | ketExpert      | Configurat      | ion File    |  |
| Sa           | ave Pao      | :ketExpert     | : Configurat    | ion File As |  |
| Fa           | actory l     | Jse            |                 |             |  |
| E            | ⊴it          |                |                 |             |  |

GL Communications Inc.

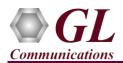

• Double click on the "Filter Setup" and verify that filter is enabled as shown in the figure for both Port 2 & Port 3.

| 🕫 GL PacketExpert - Record Only                  | - Record    | IPingP  | ackets.pex.Recor | dOnly.xml            |                            |
|--------------------------------------------------|-------------|---------|------------------|----------------------|----------------------------|
| <u>File View System Windows H</u> elp            |             |         |                  |                      |                            |
|                                                  | Application | Reco    | rd Only          |                      |                            |
| Record Only (Pass Through)                       | Filter Set  | up      |                  |                      |                            |
| Port 2 Interface                                 | Port Se     | lection | Port 2 💌 🛛 R     | eset Activate All D  | eactivate All Operation OR |
| Filter Config<br>Filter Setup<br>Port Statistics | Filter 9    | Gummary | /                |                      |                            |
| Port 3                                           | Filter      |         | NOT              | Accepted Frame Count |                            |
| Filter Config                                    | Filter I    | 1       |                  | 4                    |                            |
| Filter Setup                                     |             |         |                  |                      |                            |

- In the function tree, double click "Record Configuration" to open the dialog in one of the RHS panes:
- Verify that the number of frames set to be captured is set to 8 (on both Port2 and Port3) 4 Ping Request and 4 Ping Reply.
- Select file type as "NGPCAP". Click on browse and save capture file name as "PingCapture.ntar" in the PacketExpert installation folder path. Refer to the below screenshots.

| 🕫 GL PacketExpert - Record Only - RecordPingPackets.pex.RecordOnly.xml                                                                                                    |   |
|----------------------------------------------------------------------------------------------------|---|
| Elle View System Windows Help                                                                                                    |   |
| C C C C C C C C C C C C C C C C C C C                                                                                                    |   |
| Record Only (Pass Through)     Record Configuration                                                                                                    |   |
| Port 2<br>Interface<br>Filter Setup<br>Port 15 Statistics<br>Port 2<br>Capture Ports<br>Capture Ports<br>Capture Ports<br>Capture Ports<br>Capture Ports<br>Capture Ports<br>Port Statistics<br>Port Statistics<br>Record Onfiguration<br>Record Statistics<br>Record Statistics<br>Capture Ports<br>Capture Ports<br>Capture Ports<br>Piler Sume<br>Port Statistics<br>Record Statistics<br>Capture Ports<br>Capture Ports<br>Port Statistics<br>Record Statistics<br>Capture Ports<br>Port Statistics<br>Record Onfiguration<br>Record Statistics<br>Capture Ports<br>PortetExpert Statistics<br>PortetExpert Statistics<br>PortetExpert Statistics<br>Port Statistics<br>PortetExpert Statistics<br>PortetExpert Statistics<br>PortetExpert Name                                                                                                    | 3 |
| BitFiles SarpleFile<br>Docs<br>DriverFiles<br>hlp<br>MAPS<br>RecPlaybkTestFiles<br>SarpleFile<br>MAPS<br>RecPlaybkTestFiles<br>SarpleFile<br>MAPS<br>RecPlaybkTestFiles<br>SarpleFile<br>Save as type:<br>NGPCAP Files (*.ntar)                                                                                                    | - |
| Start         A Hide Folders         Save         Cancel           Ready         Cancel         Cancel </th <th></th> |   |

• Start 'Record Only' application by clicking on **Start** button.

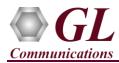

## Step 8: Conduct Ping Test (with Filters)

• On PC1, invoke the command prompt, and Ping PC2's IP Address, as shown in the figure below.

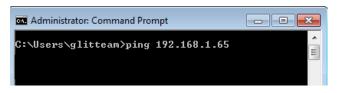

- In the 'Record Only' application, from the function tree, click on "**Record Statistics**" and the Statistics dialog opens in one of the RHS panes as shown in the figure below:
- Verify that the "Transferred Frames" count is 4 for Port2, 4 for Port3 Aggregated to 8.
- Record Only function will automatically stop after capturing 8 frames.

| Reset                             |          |          |           |  |  |  |  |  |
|-----------------------------------|----------|----------|-----------|--|--|--|--|--|
| Record Statistics                 | Port 2   | Port 3   | Aggregate |  |  |  |  |  |
| Capture Duration                  | 00:00:08 | 00:00:09 | 00:00:16  |  |  |  |  |  |
| Total Rx Frames                   | 30       | 39       | 69        |  |  |  |  |  |
| Frames not matched to filter      | 19       | 26       | 45        |  |  |  |  |  |
| Frames matched to filter          | 4        | 4        | 8         |  |  |  |  |  |
| Overflowed Frames                 | 0        | 0        | 0         |  |  |  |  |  |
| Overflowed Count                  | 0        | 0        | 0         |  |  |  |  |  |
| Transferred Frames                | 4        | 4        | 8         |  |  |  |  |  |
| Disk Write Rate (Bytes/Sec)       | 0        | 0        | 0         |  |  |  |  |  |
| Disk Write Buffer Utilization (%) | -        | -        | 0.00      |  |  |  |  |  |
| Capture File Size (Bytes)         | 360      | 360      | 720       |  |  |  |  |  |

- Go to the PacketExpert installation directory and find the "PingCapture\_DD\_MM\_YY\_HR\_MM.ntar" captured file created in the folder.
- Open the "PingCapture\_DD\_MM\_YY\_HR\_MM.ntar" file in Wireshark, which will be displayed as shown in the figure below.
- Verify that the file has 8 frames, 4 ICMP Request and 4 ICMP Reply.

| <br>1 0.000000000 | 192.168.1.60 | 192.168.1.65 | ICMP | 74 Echo (ping) request | id=0x0001, seq=33/8448, ttl=128 (reply in 2)   |
|-------------------|--------------|--------------|------|------------------------|------------------------------------------------|
| <br>2 0.000358600 | 192.168.1.65 | 192.168.1.60 | ICMP | 74 Echo (ping) reply   | id=0x0001, seq=33/8448, ttl=128 (request in 1) |
| 3 1.012755000     | 192.168.1.60 | 192.168.1.65 | ICMP | 74 Echo (ping) request | id=0x0001, seq=34/8704, ttl=128 (reply in 4)   |
| 4 1.013016600     | 192.168.1.65 | 192.168.1.60 | ICMP | 74 Echo (ping) reply   | id=0x0001, seq=34/8704, ttl=128 (request in 3) |
| 5 2.026745300     | 192.168.1.60 | 192.168.1.65 | ICMP | 74 Echo (ping) request | id=0x0001, seq=35/8960, ttl=128 (reply in 6)   |
| 6 2.027093500     | 192.168.1.65 | 192.168.1.60 | ICMP | 74 Echo (ping) reply   | id=0x0001, seq=35/8960, ttl=128 (request in 5) |
| 7 3.040671100     | 192.168.1.60 | 192.168.1.65 | ICMP | 74 Echo (ping) request | id=0x0001, seq=36/9216, ttl=128 (reply in 8)   |
| 8 3.040937500     | 192.168.1.65 | 192.168.1.60 | ICMP | 74 Echo (ping) reply   | id=0x0001, seq=36/9216, ttl=128 (request in 7) |

• This concludes 'Record Only' verification. Now, we will proceed to 'Playback Only' verification.

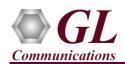

•

figure).

## Step 9: Launch 'Playback Only' Application

- Load **Playback Only** from the **Applications** drop-down list as shown in the figure.
  - <u>File View System Windows H</u>elp 🛛 🔋 🗙 Application: Record Only All Port Bert Record Only (Pass Through) Bert/Loopback Port 2 All Port Loopback RFC 2544 Ė Interface RFC 2544 (Single Port) Filter Config Record Only Filter Setup Port Statistics PacketBroker ExpertSAM Port 3 Multi-Stream Traffic Generator & Analyzer Interface ExpertTCP (Beta) Filter Config Playback Only Port 1 Interface Verify that the Link Status is **UP** on both ports, that is, the function tree Port Statistics should display Port 2 and Port 3 with green LEDs link status (refer to Port 2 Ē Interface LinkUP Port Statistics Status Note: If the LED shows red, then link is down. Refer to PacketExpert 1G ė Port 3 Interface Port Statistics Playback From File Configuration

Playback from file Statistics

🕫 GL PacketExpert - Record Only

#### Step 10: Configure Interface parameters

#### For 1G Electrical or Optical connections,

On the function tree, double click on Interface, from the **Interface** window select the ports from the **Port Selection** drop-down list and do the following for port 2 and port3:

Interface Type = **Electrical** (or) **Optical** (depending on the ports connected)

Quick Install Guide for Troubleshooting steps to get the links UP.

- Link Speed = Auto
- Click on the Apply button (this will set the Interface Type in the hardware)
- Wait for some time as the port autonegotiates with its link partner. Verify the following:

Auto-Negotiation status = Complete, Speed = 1000 Mbps (if the connected NIC card is configured for 1000 Mbps. Else, it should show 100 Mbps or 10 Mbps depending on the NIC card's speed)

Similarly, repeat the above procedure for Port 3

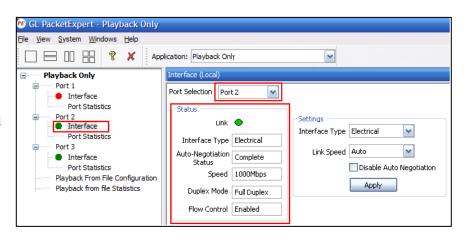

## GL Communications Inc. 818 West Diamond Avenue - Third Floor Gaithersburg, MD 20878

(V) 301-670-4784 (F) 301-670-9187 E-Mail Address: info@gl.com Web Page: http://www.gl.com/

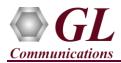

#### Step 11: Start Wireshark capture on PC1 and PC2

 On PC1 & PC2, open Wireshark, from main menu, select Capture → Options

| File Edit View Go        | Сар | ture Analyze     | Statistics | Telephony |
|--------------------------|-----|------------------|------------|-----------|
| 🥼 🔳 🖉 💿 📘 🛅              | ۲   | Options          | Ctrl+      | •к   ≣    |
| Apply a display filter < |     | Start            | Ctrl+      | +E        |
|                          |     | Stop             | Ctrl+      | E         |
|                          | đ   | Restart          | Ctrl+      | +R        |
|                          |     | Capture Filters. |            | k         |
|                          |     | Refresh Interfa  | ces F5     |           |

• Select the Interface connected to Port2 and click Start

| Wire  | eshark • (  | Capture Interfaces    |                       |             |             |             | ?                                |
|-------|-------------|-----------------------|-----------------------|-------------|-------------|-------------|----------------------------------|
| Input | Out         | put Options           |                       |             |             |             |                                  |
| Inter | face        | Traffic               | Link-layer Header     | Promiscuous | Snaplen (B) | Buffer (MB) | Capture Filter                   |
| > E   | thernet     | v                     | Ethernet              | enabled     | default     | 2           |                                  |
| 🗹 En  | able pro    | miscuous mode on a    | ll interfaces         |             |             |             | Manage Interfaces                |
|       |             |                       |                       | 01          |             |             |                                  |
| Captu | re filter f | for selected interfac | es: (   Enter a capt. | ure filter  |             |             | <ul> <li>Compile BPFs</li> </ul> |

• Enter "icmp" in the Filter box and press Enter – this will make Wireshark to filter only ICMP (Ping) packets.

| 🧟 *E         | thernet      | :                       |                 |                 |                    |           |                              |                 |        |      |
|--------------|--------------|-------------------------|-----------------|-----------------|--------------------|-----------|------------------------------|-----------------|--------|------|
| <u>F</u> ile | <u>E</u> dit | <u>V</u> iew <u>G</u> o | <u>C</u> apture | <u>A</u> nalyze | <u>S</u> tatistics | Telephony | <u>W</u> ireless <u>T</u> oo | ls <u>H</u> elp |        |      |
|              |              | O                       | XC              | 9 🗢 🖻           | > 😒 👔              | & ☴ 🔳     | 0,0,0,1                      |                 |        |      |
| icn          | np           |                         |                 |                 |                    |           |                              |                 |        |      |
| No.          |              | Time                    |                 |                 |                    | Source    | Destination                  | Protocol        | Length | Info |
|              |              |                         |                 |                 |                    |           |                              |                 |        |      |
|              |              |                         |                 |                 |                    |           |                              |                 |        |      |
|              |              |                         |                 |                 |                    |           |                              |                 |        |      |
|              |              |                         |                 |                 |                    |           |                              |                 |        |      |

• Repeat the above steps on PC2 also, so that PC2 also captures ICMP packets only.

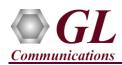

## PacketExpert ™1G Record Only, Playback Only (PXE105) Quick Verification Guide

## Step 12: Start 'Playback Only' (with the previously captured file)

- On PC1, from PacketExpert File menu → select Load Record Only Configuration File option.
- Navigate to the PacketExpert Installation folder, and within that folder go to MAPS\PacketExpert\Profiles folder, Eg: "C:\Program Files\GL Communications

Inc\PacketExpert\MAPS\PacketExpert\Profiles" folder.

- From \Profiles folder, select
   "PlaybackPingCapture.pex.PlaybackOnly.xml" file
- In the function tree, double click on "**Playback From File Configuration**" to open in one of the RHS panes:
- In the Playback File Name path, browse to PacketExpert installation folder change the file extension to '.ntar' and select "PingCapture\_DD\_MM\_YY\_HH-MM.ntar"' (this file is same as the previously captured file)
- Verify that Playback Ports is "As per File" so that traffic is sent out on both Port2 and Port3, just like how it was captured.
- Verify that Playback Size is "**EOF**" (or "End of File") so that all 8 packets in the file are transmitted just once.

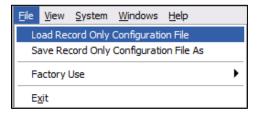

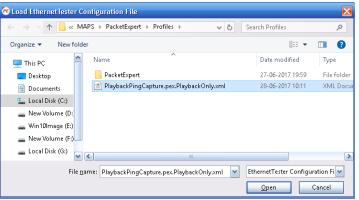

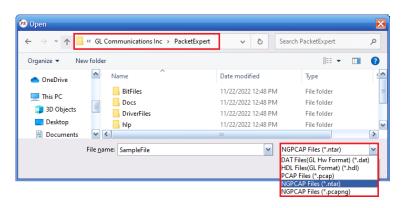

| Port 1     Port 2     Port 2     Port 2                                            | From File Configuration       adk Ports       Playback File Name       Expert[Sample]Files/PingCapture_21_01_25_14_30.ntar       Playback Size       Image: Size of the size of the size of the |
|------------------------------------------------------------------------------------|----------------------------------------------------------------------------------------------------|
| Port Statistics 1<br>Port 2 2<br>Interface 3<br>Port 3<br>Port 3<br>Interface As p | er File                                                                                                    |
| Playback From File Configuration<br>Playback from file Statistics                  | Status       File Info     File Size on disk: -       File Size on Onboard Buffer: -     File Size on Onboard Buffer: -       Frame count: -     Prot List: -       Progress     Progress                                                                                                    |
|                                                                                    | On board Buffer Status<br>0 GB Full<br>0 2 GB                                                                                                    |

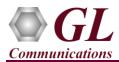

• Click Start to start Playback. Wait till playback is over. After playback is done, verify that the "Playback from File

**Configuration**" screen looks as shown in the screenshot:

| 🕫 GL PacketExpert - Playback Only    |                    |                                                                                                    |   |
|--------------------------------------|--------------------|----------------------------------------------------------------------------------------------------|---|
| <u>File View System Windows Help</u> |                    |                                                                                                    |   |
| Application                          | n: Playback Only   | <b>~</b>                                                                                                    |   |
|                                      | Playback Prom File | Configuration  Playback File Name  C:\Program Files\GL Communications Inc\PacketExpert\Se  Playback Size  O Filestree O File Size on disk: 0.859 (KB) File Size on Onboard Buffer: 0.7500 (KB) Frame count: 8 Port List: (2,3) Progress  On board Buffer Status  O GB Full O 2 GB | ] |
| Ready                                |                    |                                                                                                    |   |

- In the LHS tree, double click "Playback from File Statistics" to open the Statistics window in one of the RHS panes.
- Verify that each Port Port2 and Port3 have transmitted 4 frames each, totalling to 8 frames aggregate.

| Playback Only                                                  | Playback from file Statistics    |          |          |          |           |  |  |  |
|----------------------------------------------------------------|----------------------------------|----------|----------|----------|-----------|--|--|--|
| Port 1     Ort 1     Ort 1                                     |                                  |          | Reset    |          |           |  |  |  |
| Port Statistics                                                | Playback Statistics              | Port 1   | Port 2   | Port 3   | Aggregate |  |  |  |
| Port 2     Interface                                           | Playback Time<br>Transferred Fra | 00:00:06 | 00:00:06 | 00:00:06 | 00:00:06  |  |  |  |
| Port Statistics                                                | Total Frames tra                 | 0        | 4        | 4        | 8         |  |  |  |
| Interface     Port Statistics                                  |                                  |          |          |          |           |  |  |  |
| Playback From File Configuration Playback from file Statistics |                                  |          |          |          |           |  |  |  |

(V) 301-670-4784 (F) 301-670-9187 Web Page: http://www.gl.com/ E-Mail Address: info@gl.com Page 11

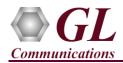

## Step 13: Verify Wireshark capture files

• On PC1, stop capture, and verify that 4 Ping requests are captured as shown below:

| icm; |       |              |              |          |        |      |                |            |              |         |              |         |
|------|-------|--------------|--------------|----------|--------|------|----------------|------------|--------------|---------|--------------|---------|
| No.  | Time  | Source       | Destination  | Protocol | Length | Info |                |            |              |         |              |         |
| 6    | 1.917 | 192.168.1.60 | 192.168.1.65 | ICMP     | 74     | Echo | (ping) request | id=0x0001, | seq=33/8448, | ttl=128 | (no response | found!) |
| 8    | 0.917 | 192.168.1.60 | 192.168.1.65 | ICMP     | 74     | Echo | (ping) request | id=0x0001, | seq=34/8704, | ttl=128 | (no response | found!) |
| 11   | 0.605 | 192.168.1.60 | 192.168.1.65 | ICMP     | 74     | Echo | (ping) request | id=0x0001, | seq=35/8960, | ttl=128 | (no response | found!) |
| 16   | 0.091 | 192.168.1.60 | 192.168.1.65 | ICMP     | 74     | Echo | (ping) request | id=0x0001, | seq=36/9216, | ttl=128 | (no response | found!) |

• Similarly, on PC2, stop capture and verify that 4 Ping reply messages are captured as shown below:

| 🔳 icmp | icmp |           |              |              |          |        |                   |                                 |  |  |  |  |
|--------|------|-----------|--------------|--------------|----------|--------|-------------------|---------------------------------|--|--|--|--|
| No.    | 1    | Time      | Source       | Destination  | Protocol | Length | Info              |                                 |  |  |  |  |
|        | 16 1 | 12.850923 | 192.168.1.65 | 192.168.1.60 | ICMP     | 74     | Echo (ping) reply | id=0x0001, seq=33/8448, ttl=128 |  |  |  |  |
|        | 22 1 | 13.863542 | 192.168.1.65 | 192.168.1.60 | ICMP     | 74     | Echo (ping) reply | id=0x0001, seq=34/8704, ttl=128 |  |  |  |  |
|        | 26 1 | 14.877623 | 192.168.1.65 | 192.168.1.60 | ICMP     | 74     | Echo (ping) reply | id=0x0001, seq=35/8960, ttl=128 |  |  |  |  |
|        | 29 1 | 15.891461 | 192.168.1.65 | 192.168.1.60 | ICMP     | 74     | Echo (ping) reply | id=0x0001, seq=36/9216, ttl=128 |  |  |  |  |

This concludes 'Playback Only verification'.

For technical issues contact GL Communications Inc at info@gl.com.